## **TI Technology Guide for The Next Frontier For Flight**

#### TI-73 Explorer

#### Creating Lists of Data, Displaying the Graph, and Using Math Functions with the Lists

Press the <u>LIST</u> key to access the List Editor window. Be sure to clear any existing data in the lists by highlighting the list name, then pressing <u>CLEAR ENTER</u>.

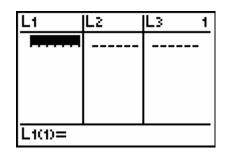

Move the cursor to the first data position in L1 and press 1 - 2 - 3 - 4 ENTER.

Move the cursor to the first data position in L2 and press 26% - 21% - 10% - 43% ENTER. Notice that the percent data is entered as an equivalent decimal.

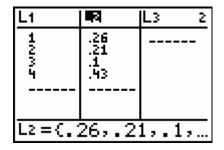

Press GRAPH. Notice that a circle graph appears with labels 1-4. The legend to the left of the graph shows the decimal value for each section of the graph.

To show the graph with the data as percent numbers, press 2nd[Y=[ENTER], highlight PERCENT and press [ENTER]GRAPH].

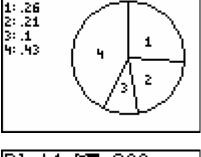

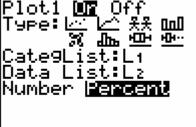

The % appears in the upper right corner and the data is in integer form as in the USA TODAY Snapshot.

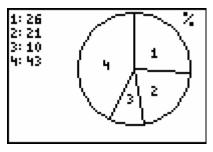

You can now use a formula to find the number of responses represented by each section of the graph. Press 2nd[LIST] to access the STAT menu. Select **2:L**<sub>2</sub> and press [ENTER].

You will see  $L_2$  on the Home screen. Remember that this list contains the percent data from the graph. Press  $\times$  **4300** [ENTER] to multiply each element of  $L_2$  by

the total number of responses represented by the circle. You will now store the calculated data to  $L_3$ .

Press STOP 2nd LIST - ENTER.

Now press <u>LIST</u> to see the number of responses represented by each section of the graph.

| L2*430<br>(1118 | 30<br>903 | 430 | 1 |
|-----------------|-----------|-----|---|
|                 |           |     |   |
|                 |           |     |   |

| L1               | Lz                                      | <b>1</b>                       |
|------------------|-----------------------------------------|--------------------------------|
| 1005             | 2611 - 22<br>22 - 1 - 22<br>21 - 1 - 22 | 1118<br>903<br>430<br>1849<br> |
| L3={1118,903,43… |                                         |                                |

# <u>CellSheet™ App with the TI-83 Plus</u> *(individual purchase or site license)* <u>CellSheet™ App with the TI-83 Plus Silver Edition</u> (preloaded on handheld)

### Creating a Spreadsheet and Displaying the Graph

Open a new spreadsheet.

Enter the percent data in column B.

Press 2nd ALPHA to lock in alpha mode for entering the categories of data in row 1 and section labels in column A. Start each new cell's text with the quotation mark by pressing +.

| S01   | Ĥ      | В | C B    |
|-------|--------|---|--------|
| 1     | SECTIO | - |        |
| 2     |        |   |        |
| 3     |        |   |        |
| 4     |        |   |        |
| 5     |        |   |        |
| 6     |        |   |        |
| A1: " | SECTIO | 1 | (Henu) |

| S01 | Ĥ      | В      | (      |
|-----|--------|--------|--------|
| 1   | SECTIO | PERCEN | NUMBE  |
| 2   | SCIEX  | 26     |        |
|     | EARTH  | 21     |        |
|     | FLYFAS |        |        |
| 5   | EXPLOR | 43     |        |
| 6   |        |        |        |
| C6: |        |        | (Henu) |

Use a formula to calculate the numbers of responses represented by each section of the graph. In cell C2, enter the formula by pressing  $\overline{STOP}$  to insert the =, then press  $\overline{ALPHA} \overline{APPS} 2 \div 100 \times 4300 \overline{ENTER}$ .

To copy the formula for the remaining cells in the NUMBER column, look at the lower part of the screen, press [200M] (the key below the Copy tab).

| FLIG  | Ĥ       | 8      | C      |
|-------|---------|--------|--------|
| 1     | SECTIO  | PERCEN | NUMBE  |
| 2     | SCIEX   | 26     | 1118   |
| 3     | EARTH   | 21     |        |
| 4     | FLYFAS  | 10     |        |
| 5     | EXPLOR  | 43     |        |
| 6     |         |        |        |
| C2: = | B2/100> | *4300  | (Henu) |
|       |         |        |        |

| S01 | Ĥ      | В      | C      |
|-----|--------|--------|--------|
| 1   | SECTIO | PERCEN | NUMBE  |
| 2   | SCIEX  | 26     | 1118   |
| 3   | EARTH  | 21     |        |
| 4   | FLYFAS | 10     |        |
| 5   | EXPLOR | 43     |        |
| 6   |        |        |        |
|     | Cut C  | 089    | (Henu) |

Press Y= (the key below Range tab).

Press  $\neg$   $\neg$  to highlight the other 3 cells in the column.

Press TRACE (the key below Paste tab).

Press GRAPH (the key below Menu).

Select 4:Charts, and 7:Pie.

All the cells now have the appropriate data.

| 501   | 8      | 8      | C       |
|-------|--------|--------|---------|
| 1     | SECTIO | PERCEN | NUMBE   |
| 2     | SCIEX  | 26     | 1118    |
| 3     | EARTH  | 21     |         |
| 4     | FLYFAS | 10     |         |
| 5     | EXPLOR | 43     |         |
| 6     |        |        |         |
| (Ran9 | 6      | Paste  | 2 Henu) |
|       |        |        |         |

| S01   | Ĥ      | В      | C (      |
|-------|--------|--------|----------|
| 1     | SECTIO | PERCEN | NUMBE    |
| 2     | SCIEX  | 26     | 1118     |
| 3     | EARTH  | 21     |          |
| 4     | FLYFAS | 10     |          |
| 5     | EXPLOR | 43     |          |
| 6     |        |        |          |
| C3:C5 |        | Paste  | e Henu ( |

| S01   | Ĥ      | В      | C      |
|-------|--------|--------|--------|
| 1     | SECTIO | PERCEN | NUMBE  |
| 2     | SCIEX  | 26     | 1118   |
| 3     | EARTH  | 21     | 903    |
| 4     | FLYFAS | 10     | 430    |
| 5     | EXPLOR | 43     | 1849   |
| 6     |        |        |        |
| (5: = | 85*430 | 0/100  | (Henu) |

| CELLSHEET MENU<br>1:File… |
|---------------------------|
| 2:Edit…<br>3:Options…     |
| Secharts…<br>Secharts…    |
| 6:Quit CellSheet          |

To display the circle graph with the percent information displayed as in the Snapshot, complete the Categories, Series, Percent, and Title information as shown. Highlight **Draw** and press ENTER. PIE CHART Categories:A2:A5 Series:B2:B5 Number **Percent** Title:PRCNT RESP The graph is displayed as shown.

The graph is displayed as shown.

To display the circle graph with the number of responses displayed, complete the Categories, Series, Number, and Title information as shown. Highlight **Draw** and press [ENTER].

Using the down cursor arrow highlights the number of responses and the section label.

Completing the information as shown yields a similar graph as above.

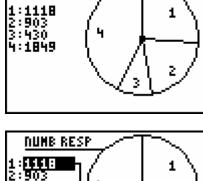

3:430 4:1849

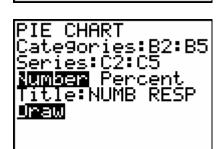

I SCIEX

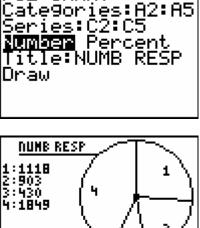

PRCNT RESP

PIE CHART

1:26 2:21 3:10 4:43

1

2

2

Using the down cursor arrow reveals that the **percent** information is shown instead of the section label.

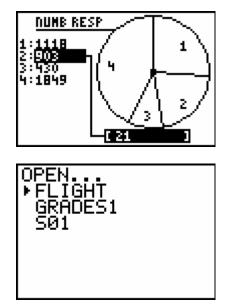

If desired, save the spreadsheet by pressing <u>2nd MODE</u> until the **Menu** tab is shown on the spreadsheet

screen. Press GRAPH to select **Menu**, ENTER **2:Save As**, and enter the desired name beside **New:** (FLIGHT, for example).

The spreadsheet will be available from the CellSheet main menu screen until deleted.